# 石油ガス税の申告に係る 電子申告 (e-Tax) のご利用方法

## +|<sup>、</sup>めテの佐哉 (声芸 Ⅰ **はじめての作成 (事前準備~送信まで)**

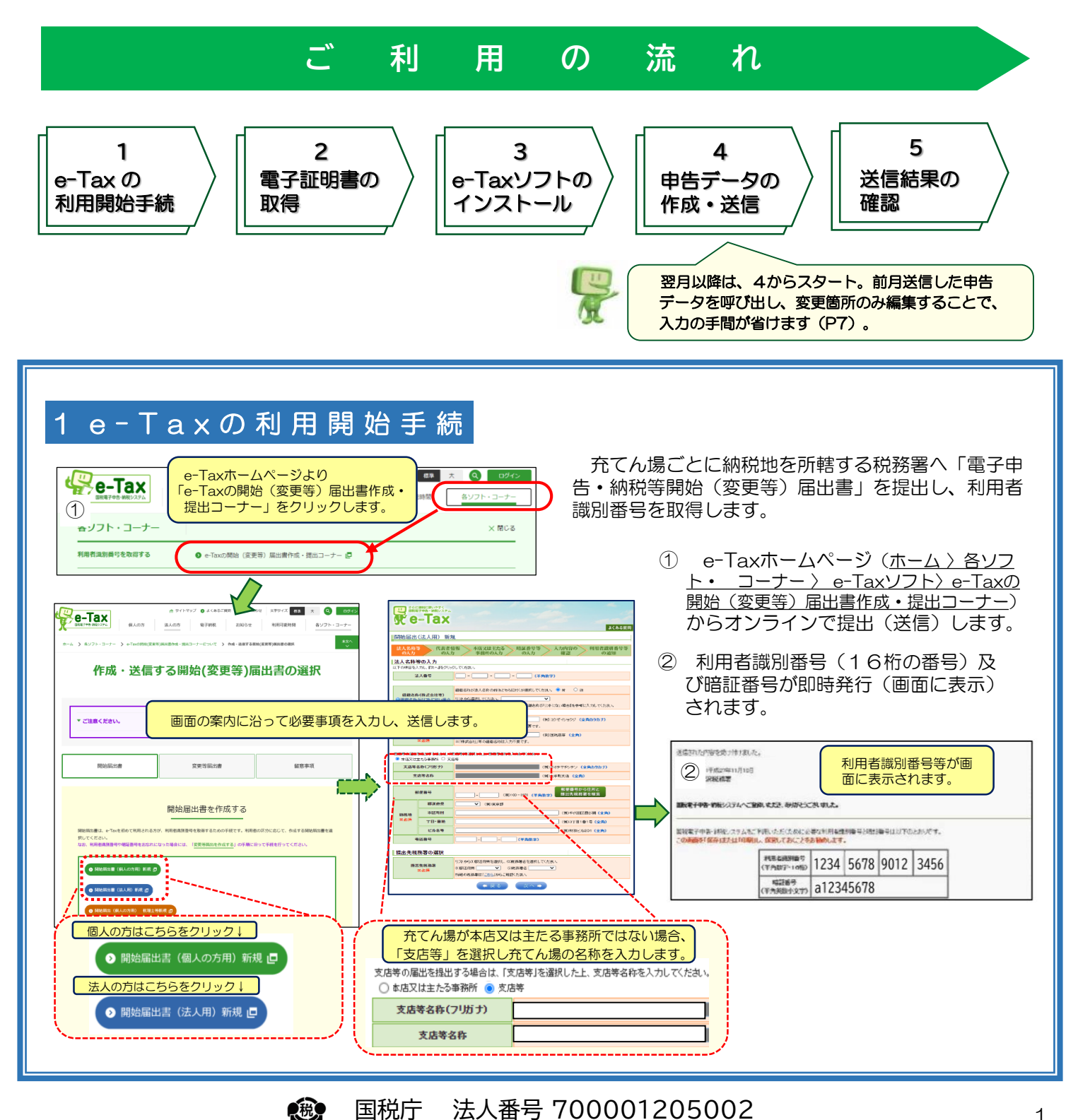

1

## 2 電 子 証 明 書 の 取 得

e-Taxを利用し申告する際には、申告データに電子証明書を添付することになりますので、電子証明書を公的認 証局や民間認証局から取得する必要があります。

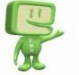

e-Taxで使用できる電子証明書は?

❶マイナンバーカードに組み込まれている電子証明書、❷商業登記電子証明書、❸その他民間認証局等が発行する電子証明書

#### 誰の電子証明書が使用できる?

1本人(法人の場合は法人代表者)の電子証明書、 2代理人(事務代理人)の電子証明書、 3 (法人の場合)代表者から電子委 [任状による委任を受けている使用人等の電子証明書\(電子委任状の詳細は](https://www.e-tax.nta.go.jp/systemriyo/systemriyo2_ininjyo.htm)e-Taxホームページ(ホーム>ご利用の流れ> e-Taxで利用 可能な電子委任状について)参照)

(参考) 例えば、充てん場で申告データを作成する場合には、次のように電子証明書を添付して送信する方法等があります。

- ・ 充てん場で法人代表者の商業登記電子証明書等など(ファイル形式)を添付
- ・ 充てん場で作成したデータをメール等により本店へ送信し、本店で法人代表者の電子証明書を添付
	- ・ 充てん場の使用人等を代理人(事務代理人)に選任し、充てん場で当該使用人等の電子証明書を添付
	- ・ 充てん場の使用人等を電子委任状により委任し、充てん場で当該使用人等の電子証明書を添付

電子証明書の取得に関する詳細については、e-Taxホームページ(ホーム>ご利用の流れ>[2電子証明書の取得](https://www.e-tax.nta.go.jp/start/index.htm))を 参照してください。

## 3 e-Taxソフトのインストール

e-Taxホームページ (<u>ホーム >各ソフト・コーナー>e-Taxソフト>e-Taxソフトのダウンロードコーナー</u>) より ①「ルート証明書等」と ②「e-Taxソフト(共通プログラム)」を順にインストールします。

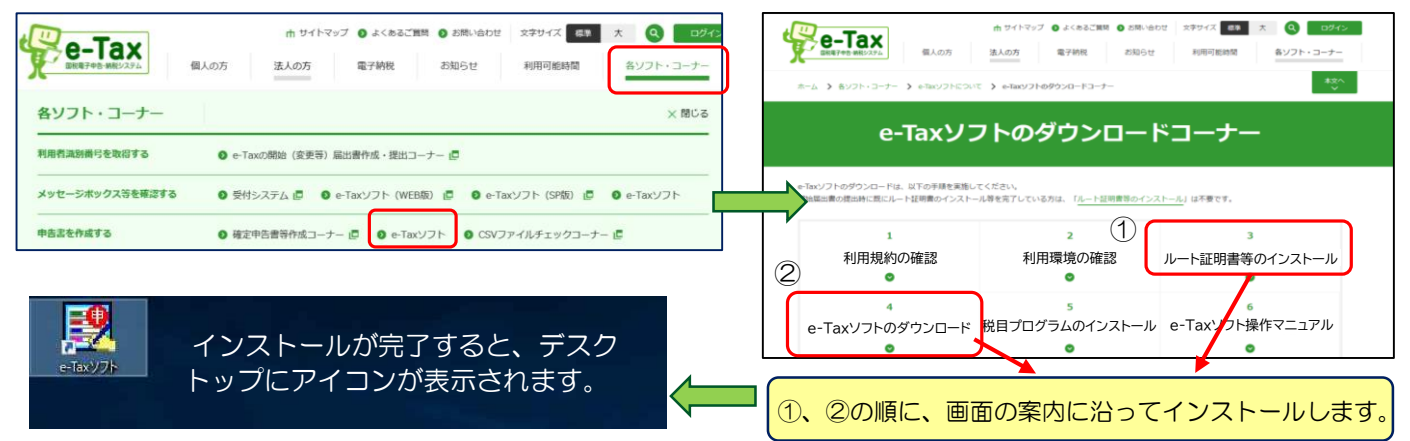

#### 税目プログラムをインストールします。

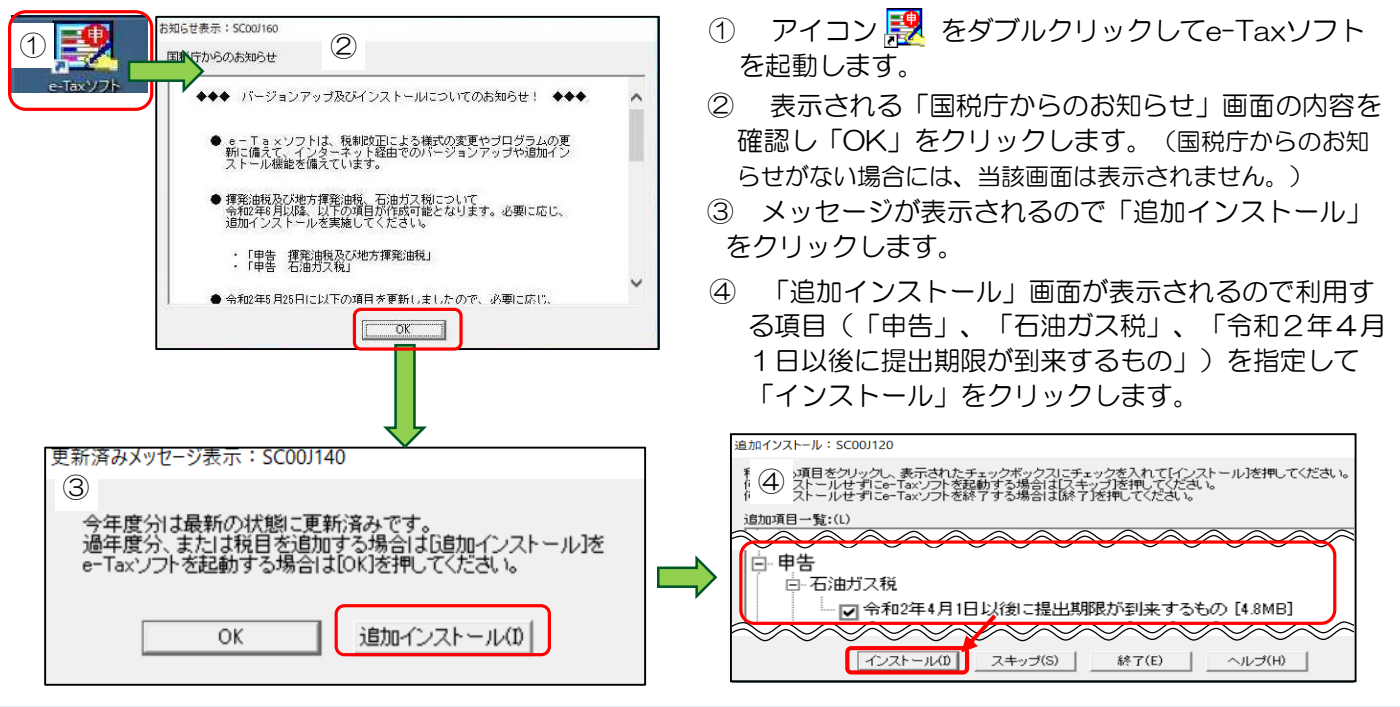

## 4 申 告 デ ー タ の 作 成 ・ 送 信

## 4-1 利用者ファイルの作成

- アイコン ※ をダブルクリックしてe-Taxソフトを起動します。
- ① e-Taxソフトを初めて起動したときは、「利用方法の選択」画面が表示されますので、マイナンバーカード を「利用する」・「利用しない」を選択して「次へ」をクリックします。
- ② 「利用者ファイルの新規作成」画面が表示されますので、「利用者識別番号(16桁の数字)」と「利用者名」 を入力し「保存」をクリックします。

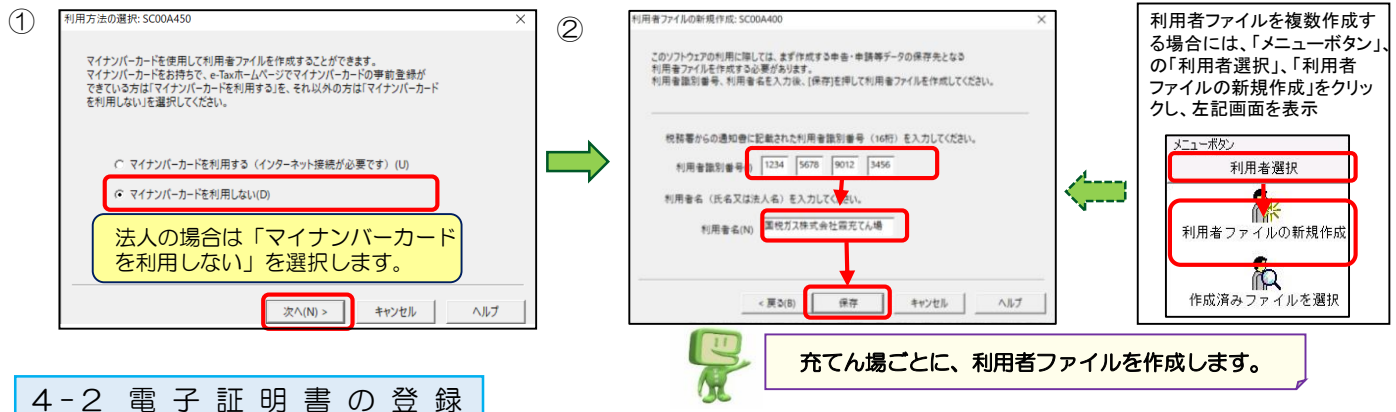

申告データを送信する際にそのデータに添付する電子証明書を予め登録しておく必要があります。 ※ 電子証明書の登録をせずに、「4-3」以降の手続を行うと、「4-8」(P5)の電子証明書添付時に警告メッセージが表

示されますが、その際に電子証明書の登録を行うことも可能です(P5参照)。

- ① メニューボタンの「利用者情報登録」「電子証明書登録・更新」を選択します。
- ② 画面に沿って、電子証明書を登録します。

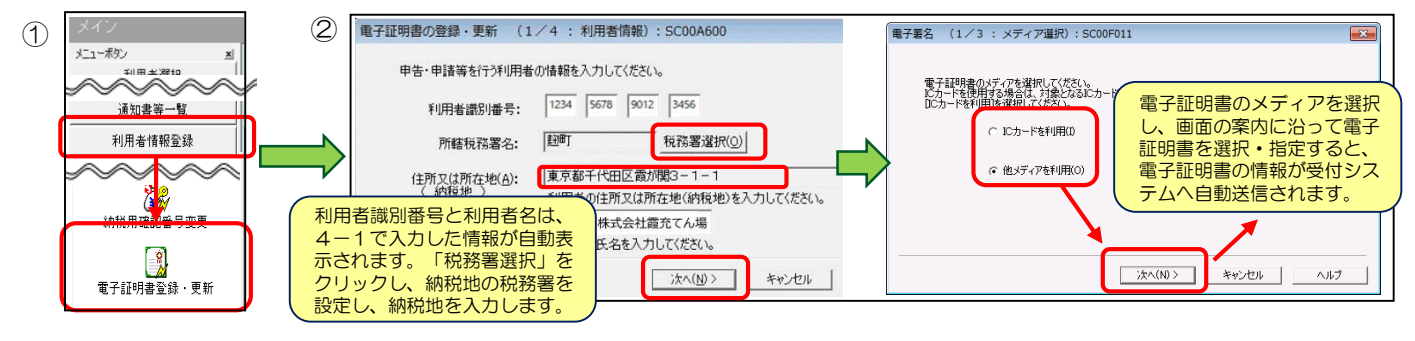

#### 4-3 手 続 の 選 択

① メニューボタンの「作成」から「申告・申請等」を選択し、「新規作成」をクリックします。

② 「申告・申請等の作成(1/3:種類・税目)」画面が表示されますので、作成する手続の種類等(「申告」、 「石油ガス税」、「令和2年4月1日以後期限が到来するもの」)を選択、「次へ」をクリックします。

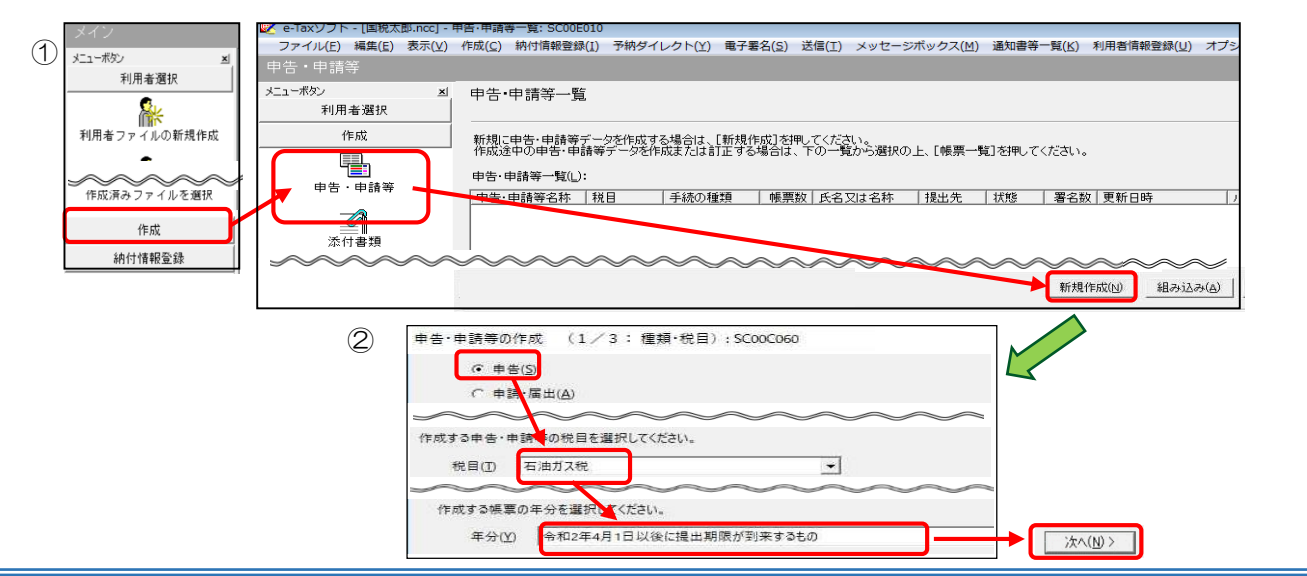

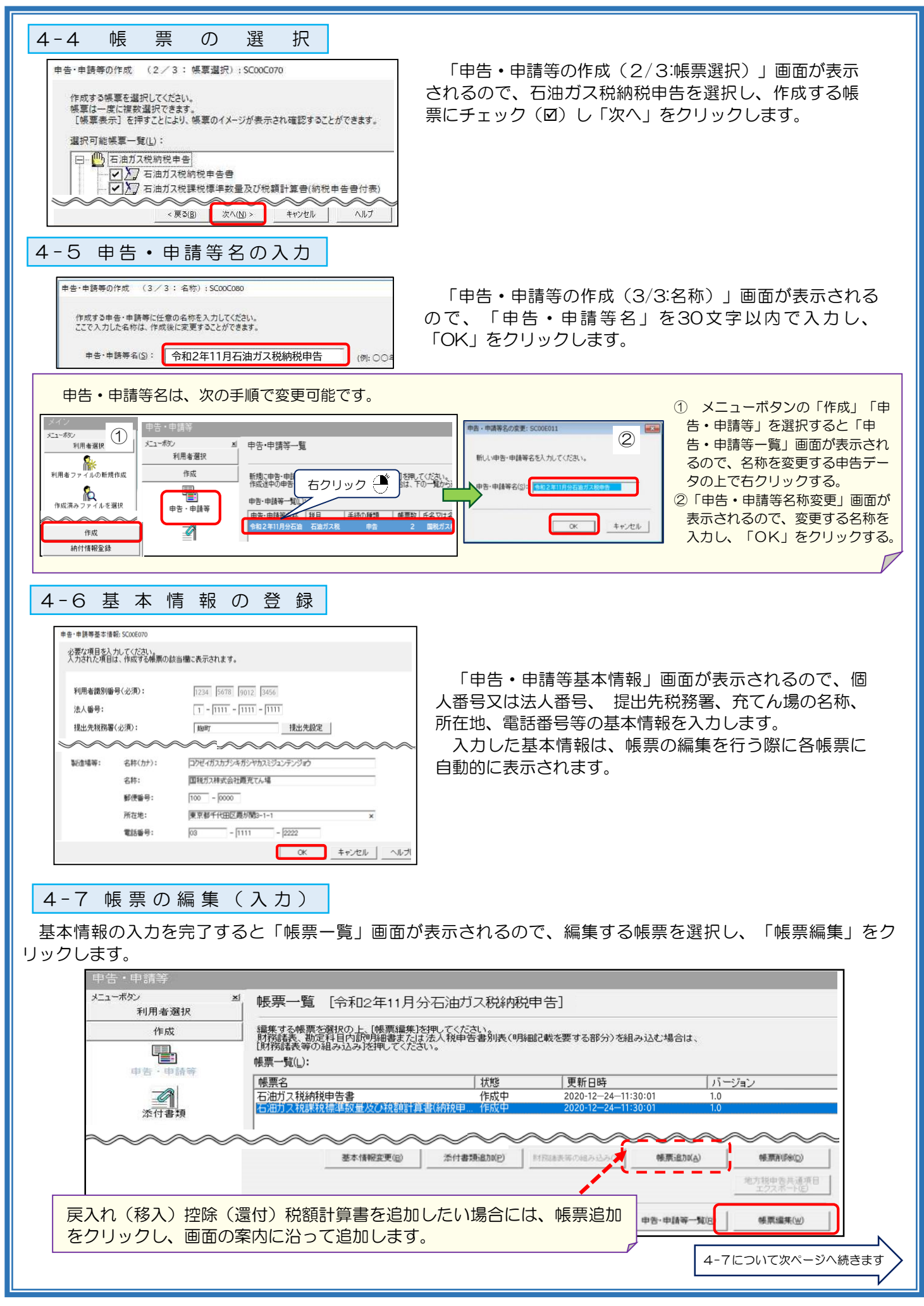

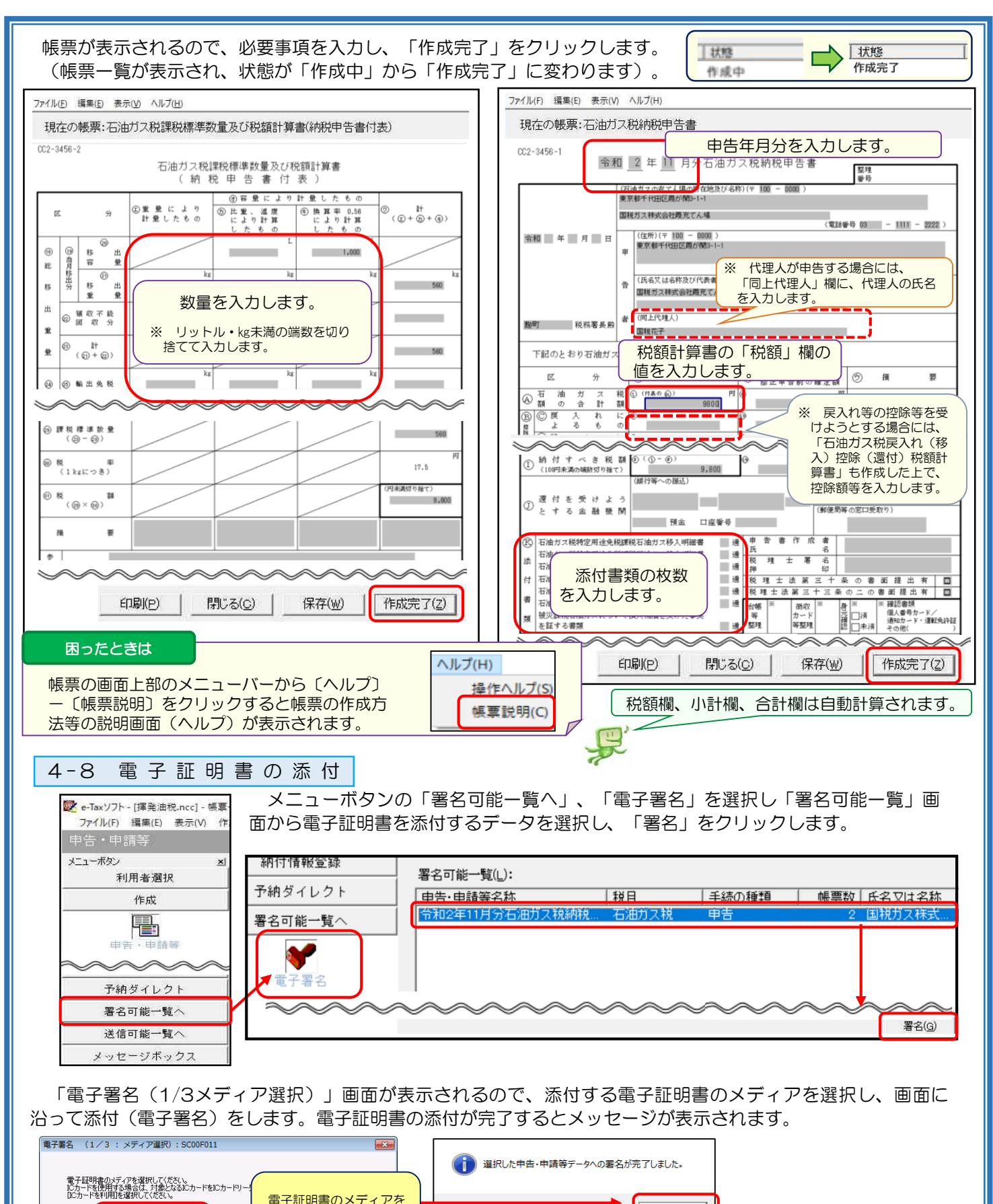

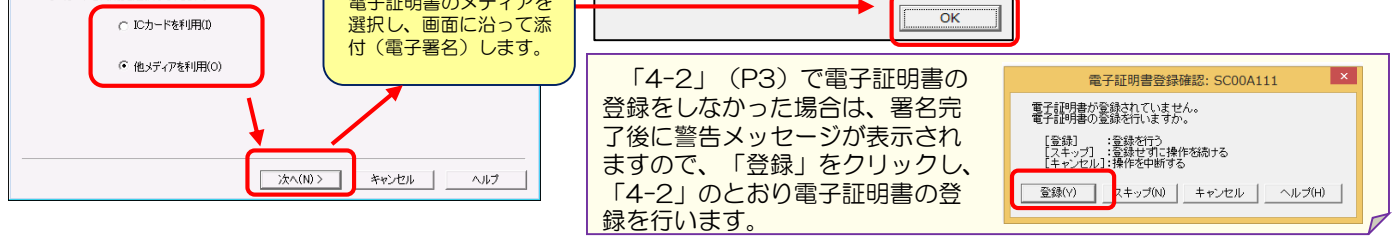

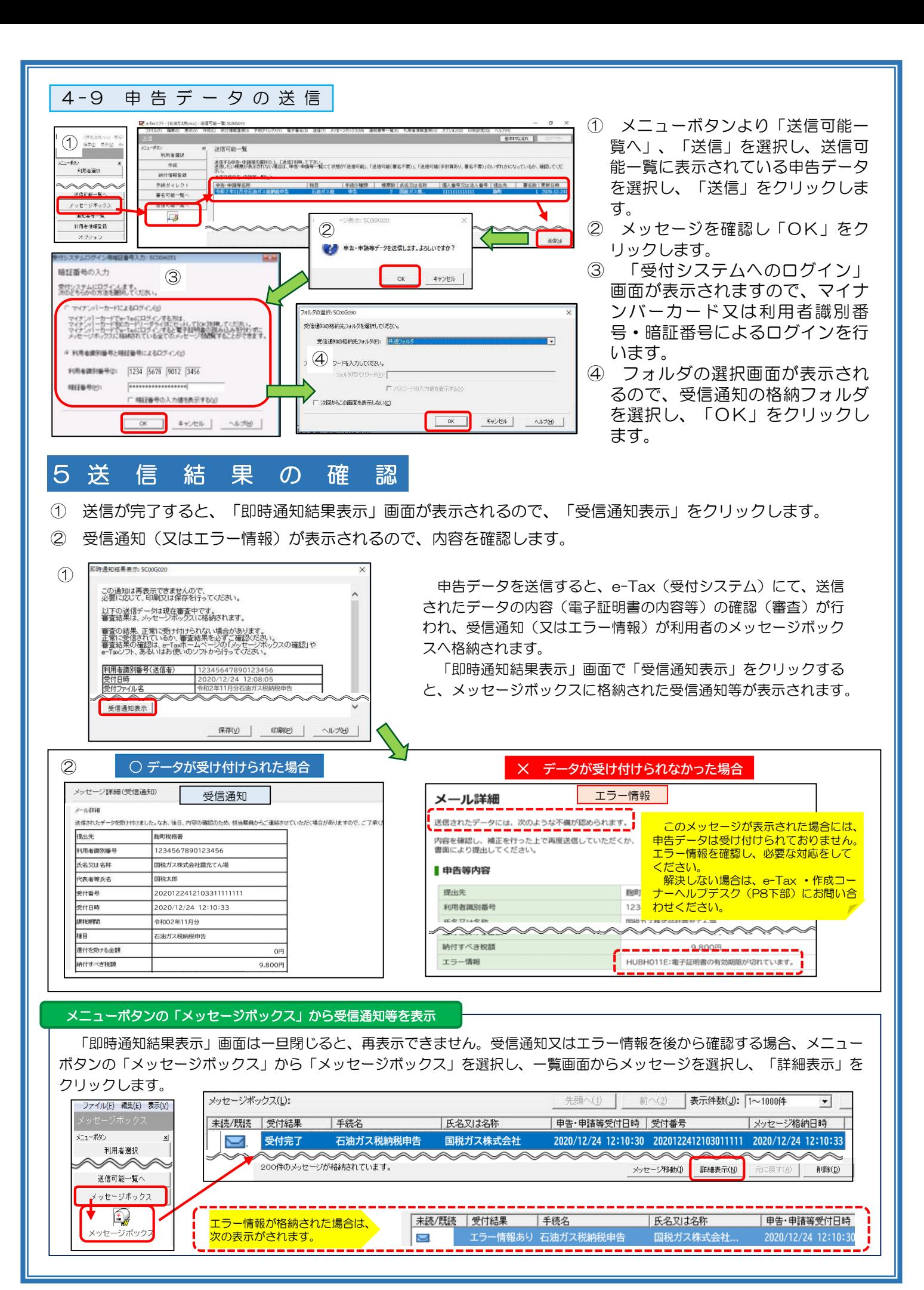

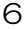

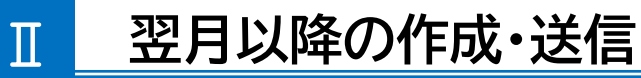

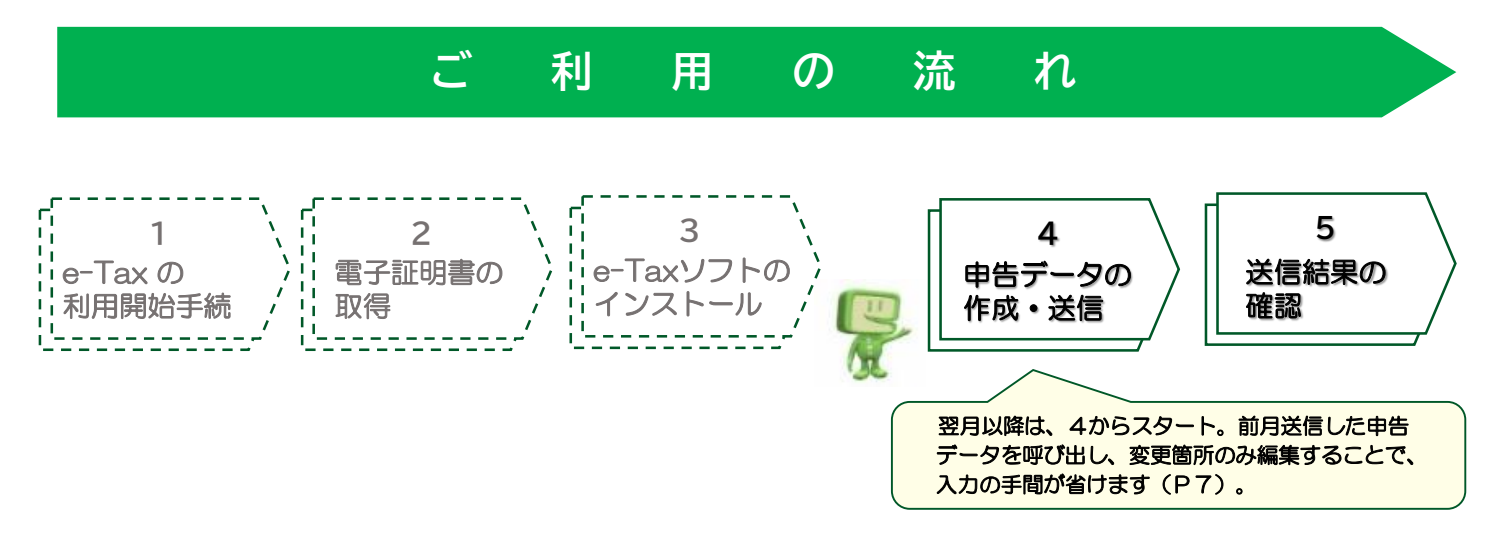

翌月(2回目)以降にe-Tax申告を行う場合、1から3までの手続は不要、4 申告データの作成·送信か ら始められます。前月に送信した申告データを呼び出して、変更箇所のみ編集することで、申告書データを 作成・送信することができます。

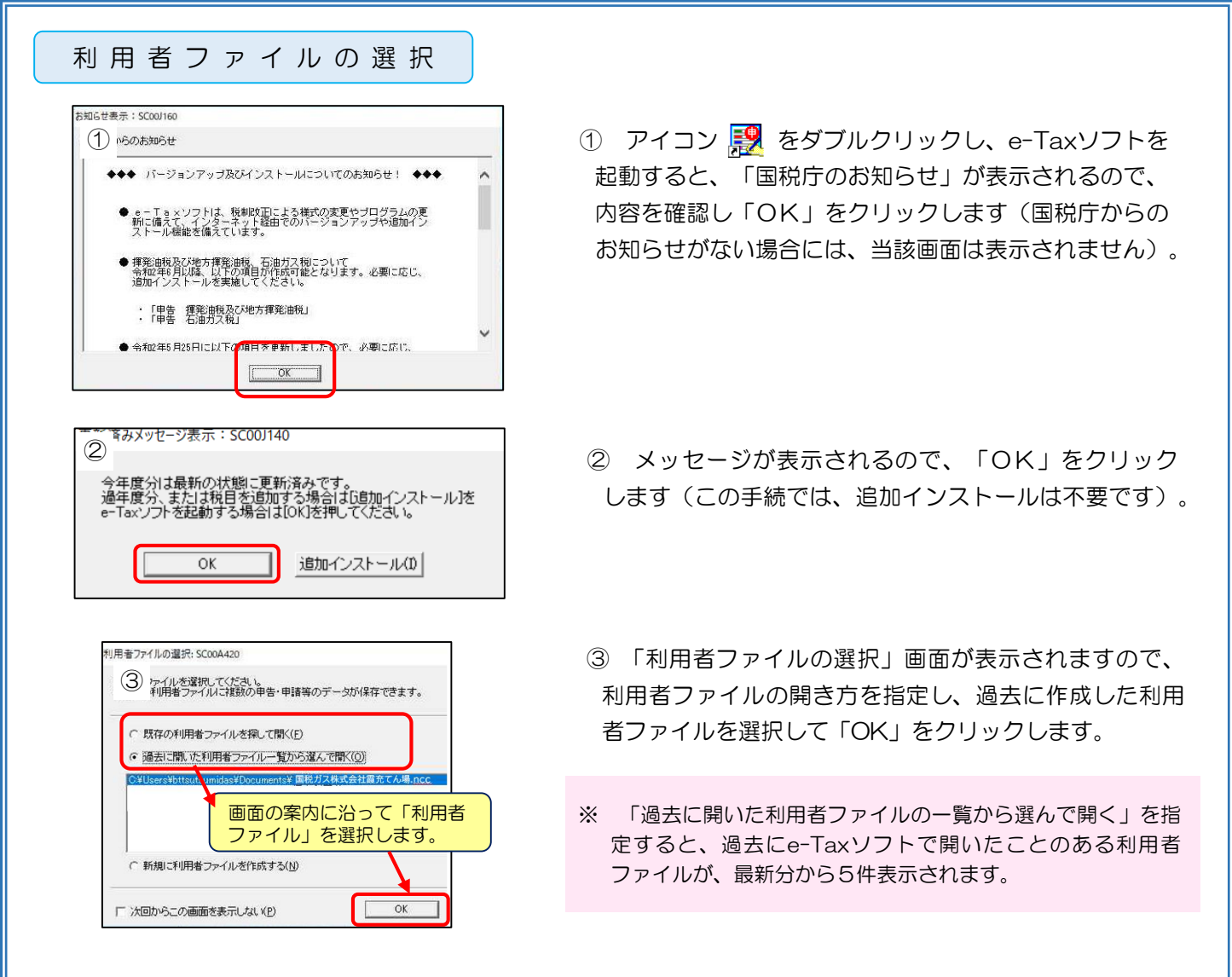

帳 票 作 成 の 選 択 ・ 編 集

- ① メニューボタンの「作成」「申告・申請等」を選択すると「申告・申請等一覧」画面が表示され、一覧には、 前月に送信したデータが表示されるので、選択し、ダブルクリック又は「帳票一覧」をクリックします。
- ② 帳票一覧が表示されるので、「4-7」(P4、5)のとおり、申告書イメージの画面で変更箇所の入力を行い、 「作成完了」をクリックします。

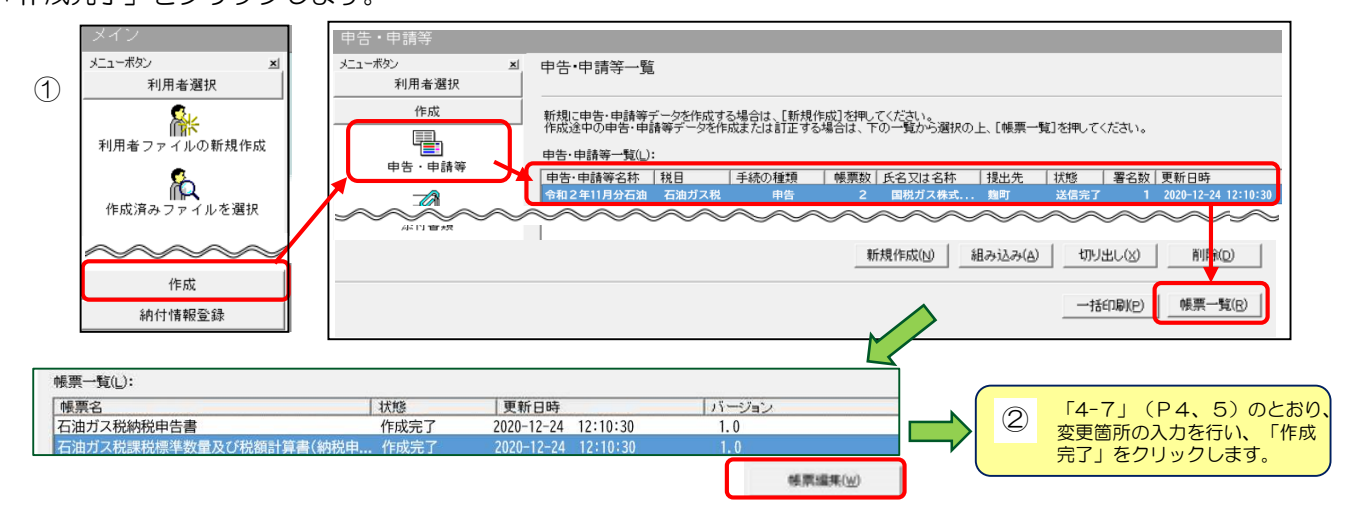

- ③ 「別名保存確認」画面が表示されますので、新しい申告・申請等名を入力し「別名で保存」をクリックし保 存します。
- ④ 申告・申請等一覧に新しく作成した申告データが表示されます。

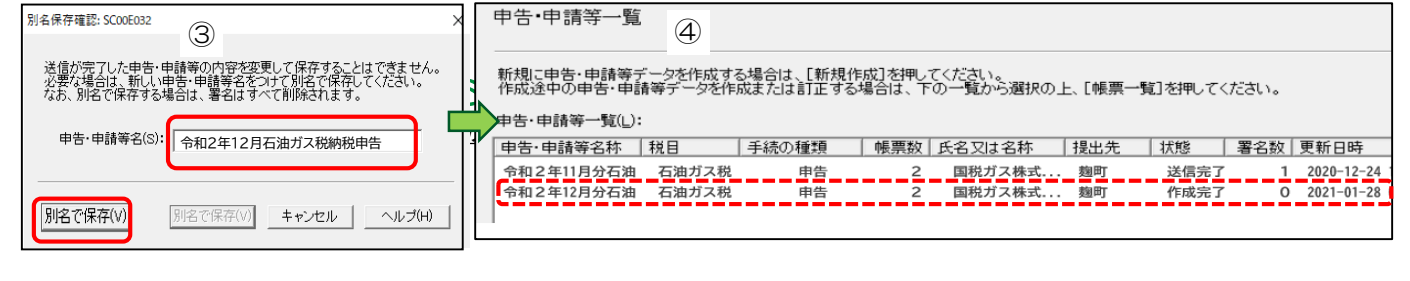

⑤ 「4-8」(P5)以降の手続(電子証明書の添付、申告データの送信、送信結果の確認、受付結果の確認) を行います。

## e - T a x の 利 用 可能時間

- 月曜日~金曜日(休祝日及び12月29日~1月3日を除きます。) 24時間 (注)休祝日の翌日は8時30分~24時
- ▶ 毎月の最終土曜日及び翌日の日曜日 8時30分~24時
- ー、コン・ストール コンクロークのコード しょうじゅつ トーマー<br>■ イ 所得税等の確定申告期間中は、原則として24時間(休祝日を含みます。)
	- ✔ [利用可能時間](https://www.e-tax.nta.go.jp/info_center/index.htm)は、メンテナンス作業等により変更する場合がありますので、最新の情報をe-Taxホームページ(<u>ホーム> 利用可能時間</u>) でご確認ください。

## 詳しくは e-Taxホームページ (<u>[https://www.e-tax.nta.go.jp](https://www.e-tax.nta.go.jp/)</u>) をご覧ください。

いますのでご覧ください。 e-Taxホームページでは、e-Tax[ソフト操作マニュアル](https://www.e-tax.nta.go.jp/manual/index.htm)、[よくある質問\(](https://www.e-tax.nta.go.jp/toiawase/qaindex/qasekiyugasu.htm)Q&A)等最新の情報を掲載して

e-Taxソフトの事前準備、送信方法、エラー解消等の使い方に関するご質問は「e-Tax ・作成コーナーヘルプ デスク」 (TEL.0570-01-5901)へお問い合わせください。

ヘルプデスクの受付時間は、月曜日~金曜日9時~17時(休祝日及び12月29日~1月3日を除きます。)です。 受付時間は、時期により延長する場合がありますので、最新の情報をe-Taxホームページでご確認ください。

п

♀ イータックス | 検索

回線網回